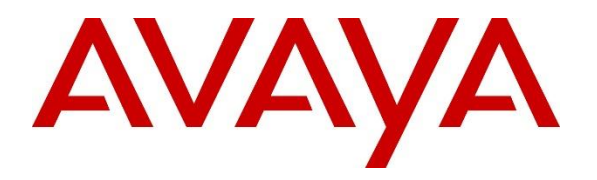

**Avaya Solution & Interoperability Test Lab**

# **Application Notes for Aiphone IX Series Audio Door Stations (IX-FA) R5.4 and Avaya Aura® Communication Manager and Avaya Aura® Session Manager R8.1 – Issue 1.0**

### **Abstract**

These Application Notes describe the procedures for configuring Aiphone IX Series Audio Door Stations (IX-FA) which was compliance tested with Avaya Aura® Communication Manager and Avaya Aura® Session Manager.

The overall objective of the interoperability compliance testing was to verify Aiphone IX Series Audio Door Stations (IX-FA) functionalities in an environment comprised of Avaya Aura® and various Avaya endpoints. Aiphone IX Series Audio Door Stations are SIP based door phones.

Readers should pay attention to **Section 2**, in particular the scope of testing as outlined in **Section 2.1** as well as any observations noted in **Section 2.2**, to ensure that their own use cases are adequately covered by this scope and results.

Information in these Application Notes has been obtained through DevConnect compliance testing and additional technical discussions. Testing was conducted via the DevConnect Program at the Avaya Solution and Interoperability Test Lab.

### **1. Introduction**

These Application Notes describe the configuration steps required for Aiphone IX Series Audio Door Stations to interoperate with Avaya Aura® Communication Manager and Avaya Aura® Session Manager. During the compliance testing, Aiphone IX-FA was used.

The Aiphone IX Series Audio Door Stations (IX-FA) are part of Aiphone IX Series Door Stations. The Audio Door Stations, IX-FA, act as SIP phones when connected to Avaya Aura®. The Audio Door Stations come in both surface mount and flush mount varieties. All door stations have dry contacts that can be used to release doors when activated by another intercom or phone. The dry contacts can also be used to trigger external signaling devices, such as strobes.

During the compliance test, Aiphone IX-FA registered as a 3<sup>rd</sup> party SIP phone using UDP to Avaya Aura® Session Manager.

# **2. General Test Approach and Test Results**

The focus of this interoperability compliance testing was to verify that the Aiphone IX-FA can register as a SIP endpoint on Session Manager, and is able to originate and receive audio calls to and from the Avaya Aura® system.

DevConnect Compliance Testing is conducted jointly by Avaya and DevConnect members. The jointly-defined test plan focuses on exercising APIs and/or standards-based interfaces pertinent to the interoperability of the tested products and their functionalities. DevConnect Compliance Testing is not intended to substitute full product performance or feature testing performed by DevConnect members, nor is it to be construed as an endorsement by Avaya of the suitability or completeness of a DevConnect member's solution.

Avaya recommends our customers implement Avaya solutions using appropriate security and encryption capabilities enabled by our products. The testing referenced in these DevConnect Application Notes included the enablement of supported encryption capabilities in the Avaya products. Readers should consult the appropriate Avaya product documentation for further information regarding security and encryption capabilities supported by those Avaya products.

Support for these security and encryption capabilities in any non-Avaya solution component is the responsibility of each individual vendor. Readers should consult the appropriate vendorsupplied product documentation for more information regarding those products.

For the testing associated with these Application Notes, the interface between Avaya systems and Aiphone did not utilize secure capabilities.

### **2.1. Interoperability Compliance Testing**

The general test approach was to place calls to and from, Aiphone IX-FA, and exercise basic telephone operations. The main objectives were to verify the following:

- Registration
- Calls to Avaya SIP Audio endpoints
- Calls to Avaya H.323 Audio endpoints
- Calls to Avaya Digital & Analog endpoints
- Calls to PSTN via SIP Trunks
- Call termination (origination/destination)
- Serviceability

#### **2.2. Test Results**

The test objectives were verified, and the features tested worked as expected.

#### **2.3. Support**

For technical support on Aiphone IX-FA, please contact Aiphone via the following:

- Web:<https://www.aiphone.co.jp/>
- Phone: 052-228-9961

# **3. Reference Configuration**

**Figure 1** illustrates a sample configuration consisting of Avaya Aura® components and Aiphone IX-FA.

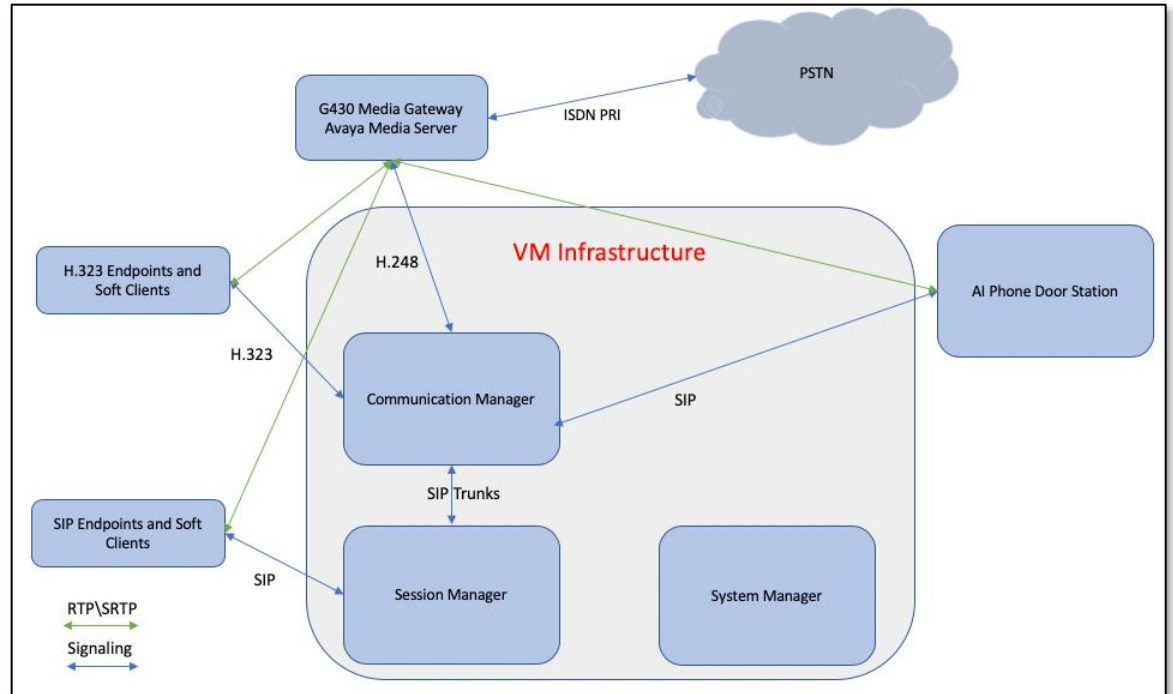

**Figure 1: Test Configuration of Aiphone IX-FA with Avaya Aura®**

# **4. Equipment and Software Validated**

The following equipment and software were used for the test configuration.

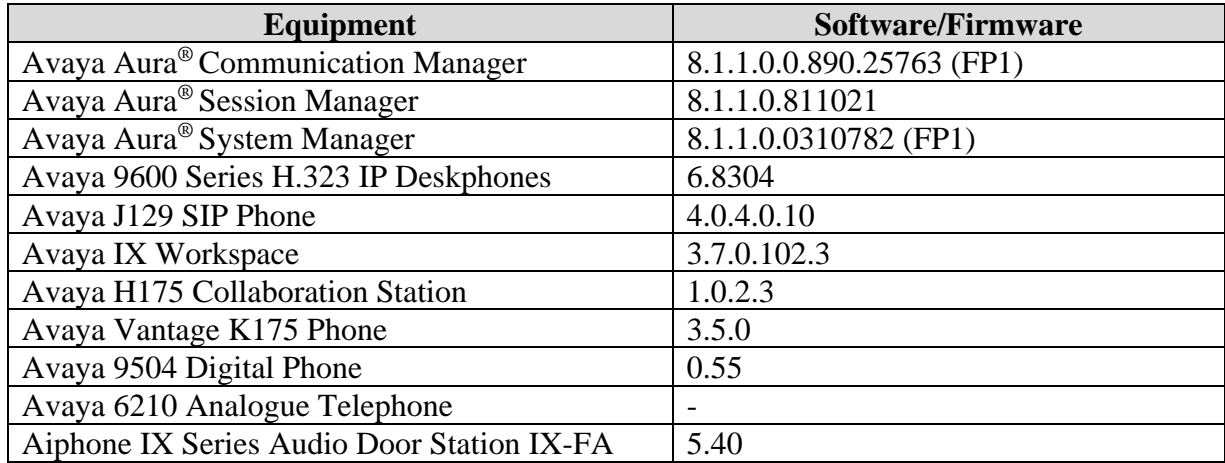

## **5. Configure Avaya Aura® Communication Manager**

This section provides the procedures for configuring Communication Manager. The procedures include the following areas:

- Verify System Capacity (License)
- Define Dial Plan

These steps were performed using an SSH Terminal session.

### **5.1. Verify System Capacity (License)**

The license file installed on the system controls these attributes. If a required feature is not enabled or there is insufficient capacity, contact an authorized Avaya sales representative. Use the **display system-parameters customer-options** command to determine these values. On **Page 1**, verify that the **Maximum Off-PBX Telephones** allowed in the system is sufficient. One OPS station is required per SIP device.

```
display system-parameters customer-options Fage 1 of 12
                           OPTIONAL FEATURES
    G3 Version: V18 Software Package: Enterprise
    Location: 2 System ID (SID): 1
     Platform: 28 Module ID (MID): 1
USED AND LOCATION CONTINUES IN A SERVICE OF THE CONTINUES OF THE CONTINUES OF THE CONTINUES OF THE CONTINUES O
                       Platform Maximum Ports: 48000 73
                          Maximum Stations: 36000 48
                     Maximum XMOBILE Stations: 36000 0
             Maximum Off-PBX Telephones - EC500: 41000 0
             Maximum Off-PBX Telephones - OPS: 41000 27
Maximum Off-PBX Telephones - PBFMC: 41000 0
Maximum Off-PBX Telephones - PVFMC: 41000 0
            Maximum Off-PBX Telephones - SCCAN: 0 0
                 Maximum Survivable Processors: 313 0
       (NOTE: You must logoff & login to effect the permission changes.)
```
On **Page 2** of the **system-parameters customer-options form**, verify that the number of **Maximum Administered SIP Trunks** supported by the system is sufficient.

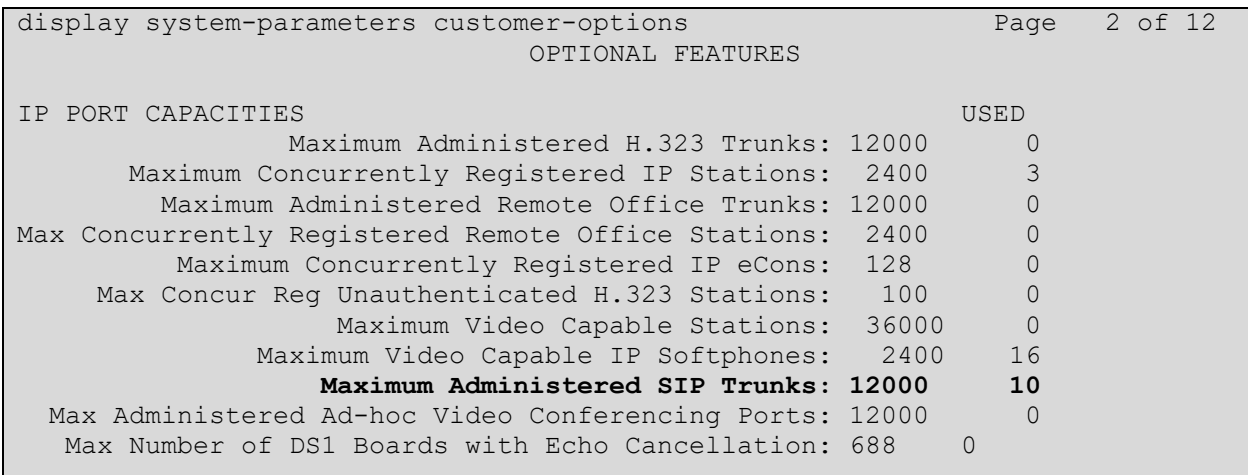

### **5.2. Define the Dial Plan**

Use the **change dialplan analysis** command to define the dial plan used in the system. This includes all telephone extensions. In the sample configuration, telephone extensions are 5 digits long and begin with **7**.

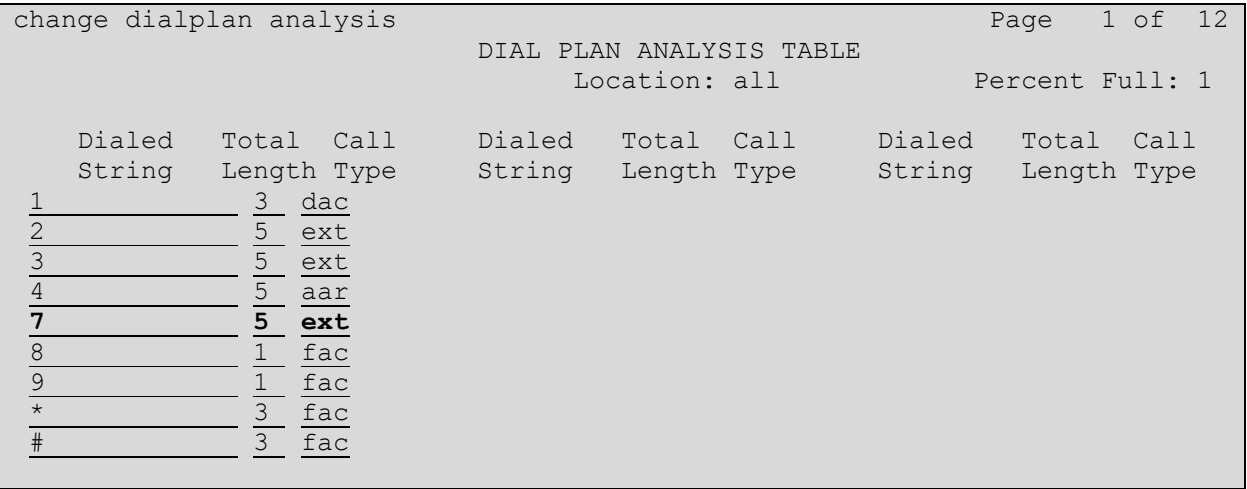

# **6. Configure Avaya Aura® Session Manager**

This section describes aspects of the Session Manager configuration required for interoperating with Aiphone IX-FA. It is assumed that the Domains, Locations, SIP entities, Entity Links, Routing Policies, Dial Patterns and Application Sequences have been configured where appropriate for Communication Manager and Session Manager.

Session Manager is managed via System Manager. Using a web browser, access **https://<ipaddr of System Manager>/SMGR**. In the **Log On** screen, enter appropriate **User ID** and **Password** and click the **Log On** button.

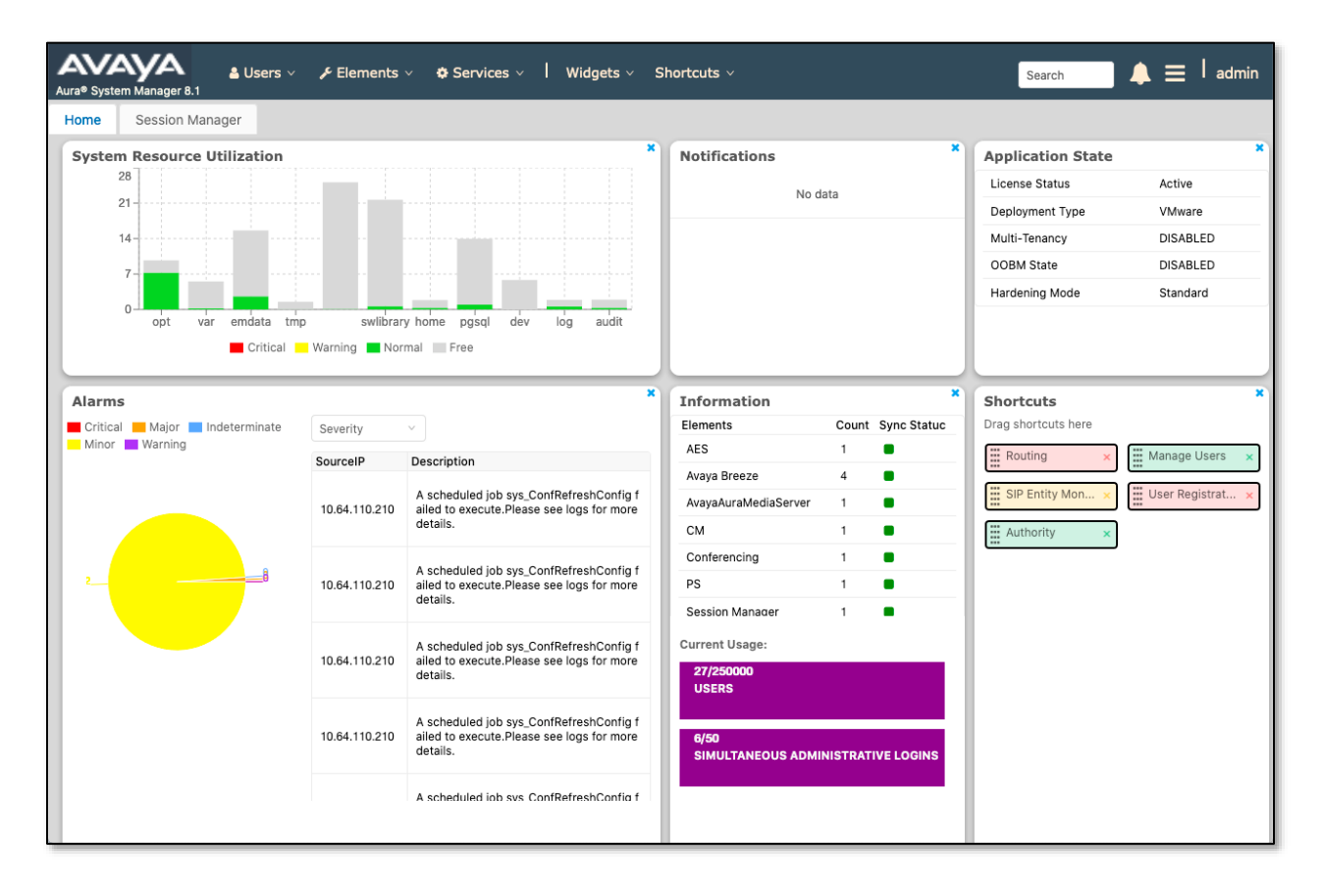

### **6.1. Verify Session Manager Listen Port for SIP Endpoint Registration**

Each Session Manager Entity must be configured so that SIP endpoint can register to it using UDP, TCP, or TLS. From the web interface click **Routing**  $\rightarrow$  **SIP Entities** (not shown) and select the Session Manager entity used for registration. In the compliance test, **TCP** and **UDP**  listen ports were used.

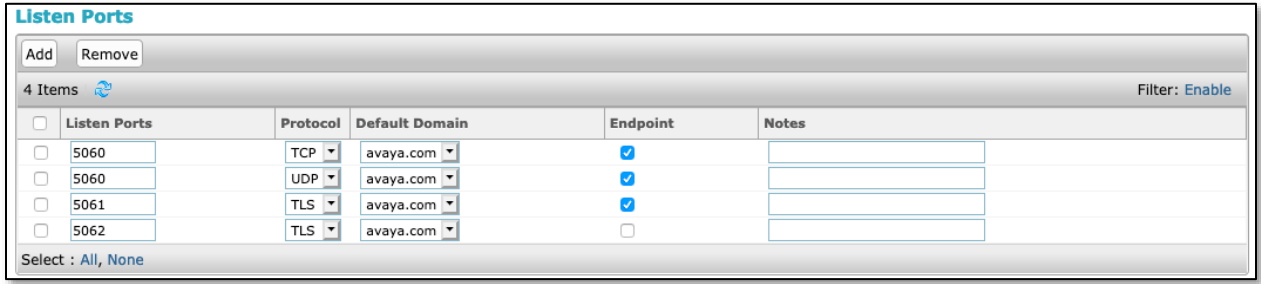

#### **6.2. Add a SIP User**

A SIP user must be added for Aiphone IX-FA. Click **User Management** → **Manage Users** → **New** (not shown) and configure the following in the **Identity** tab.

- **First Name** and **Last Name -** Enter an identifying name
- **Login Name** Enter the extension number followed by the domain, in this case **72004@avaya.com**

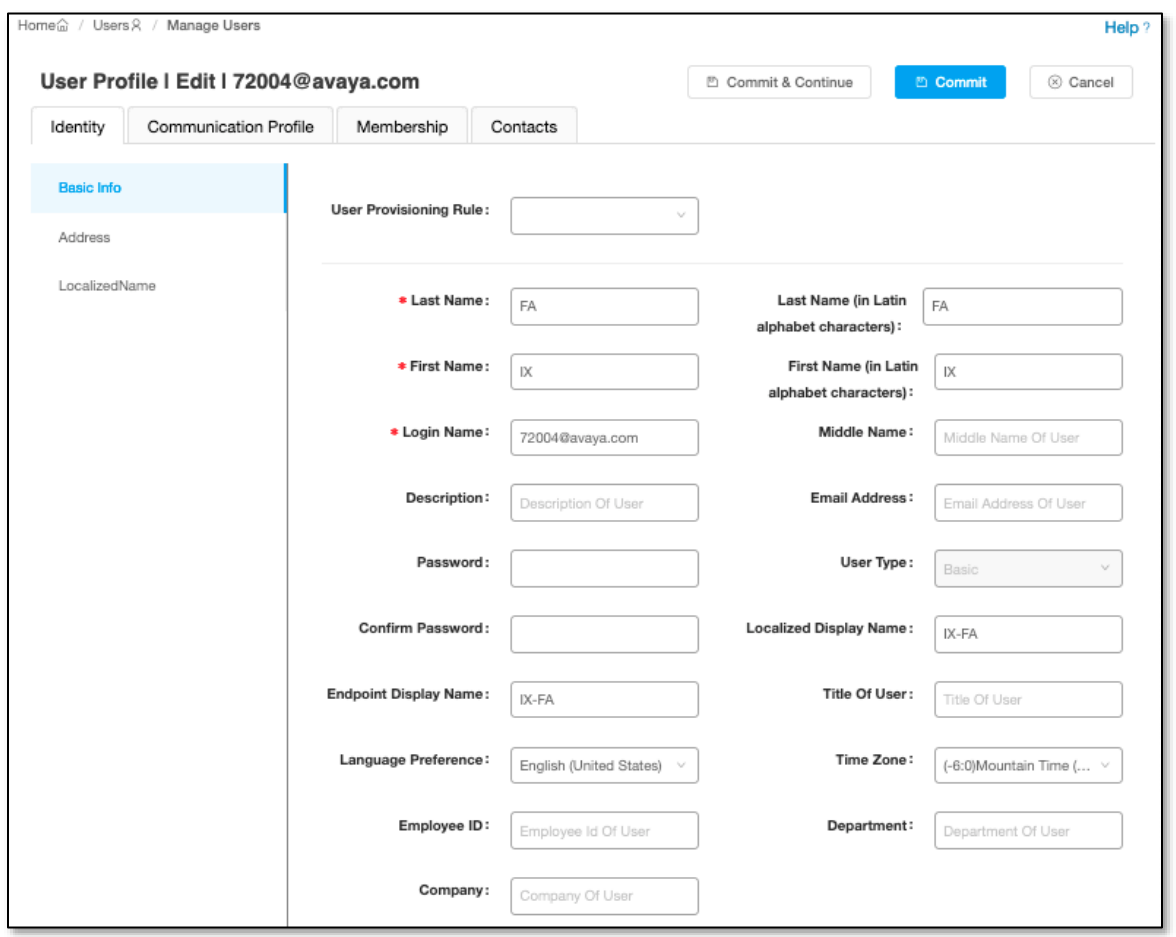

Note in this and subsequent steps, press **Commit & Continue** after making entries or selections.

Click the **Communication Profile** tab and in the **Communication Profile Password** and **Confirm Password** fields, enter a numeric password. This will be used to register the device during login.

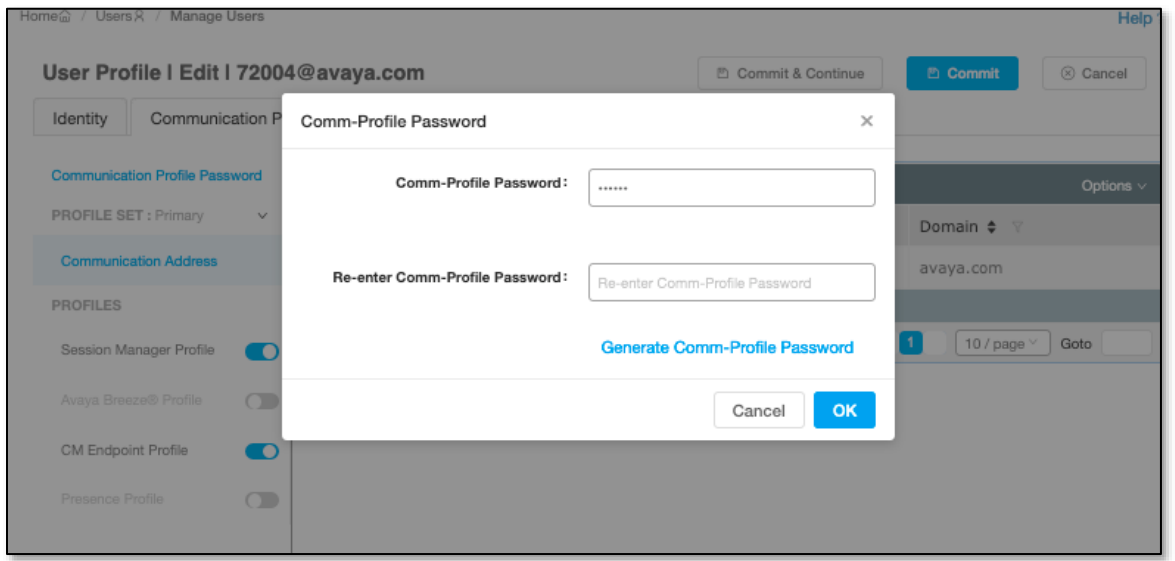

In the **Communication Address** section, for **Type** select **Avaya SIP** from the drop-down list. In the **Fully Qualified Address** field enter the extension number as required and select the appropriate **Domain** from the drop-down list. Click **OK** when done.

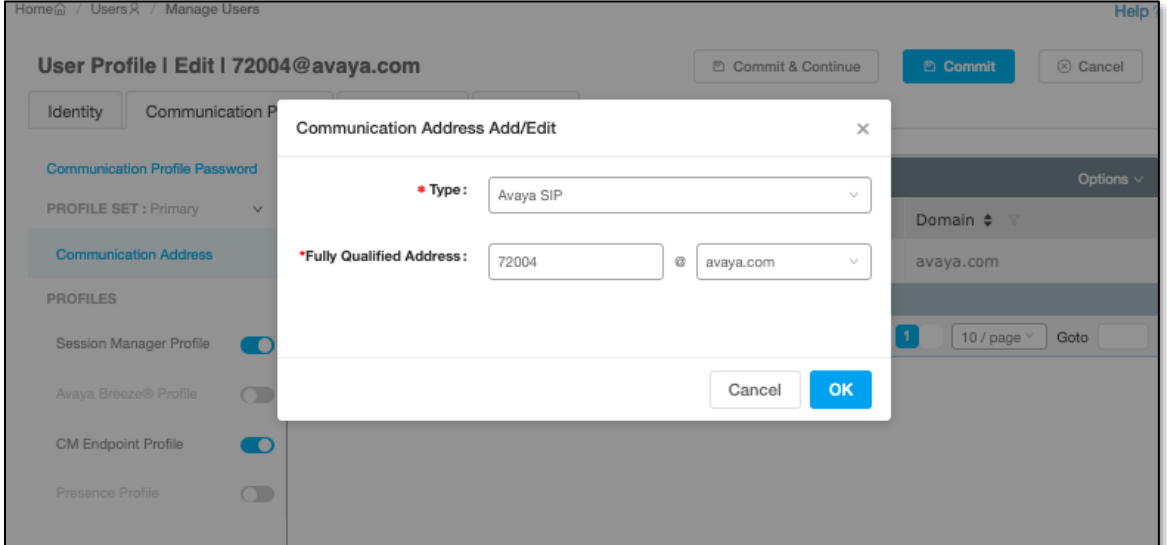

Click on the **Session Manager Profile link** and configure the **Primary Session Manager, Max Simultaneous Devices, Origination Application Sequence, Termination Application Sequence** and **Home Location,** from the respective drop-down lists.

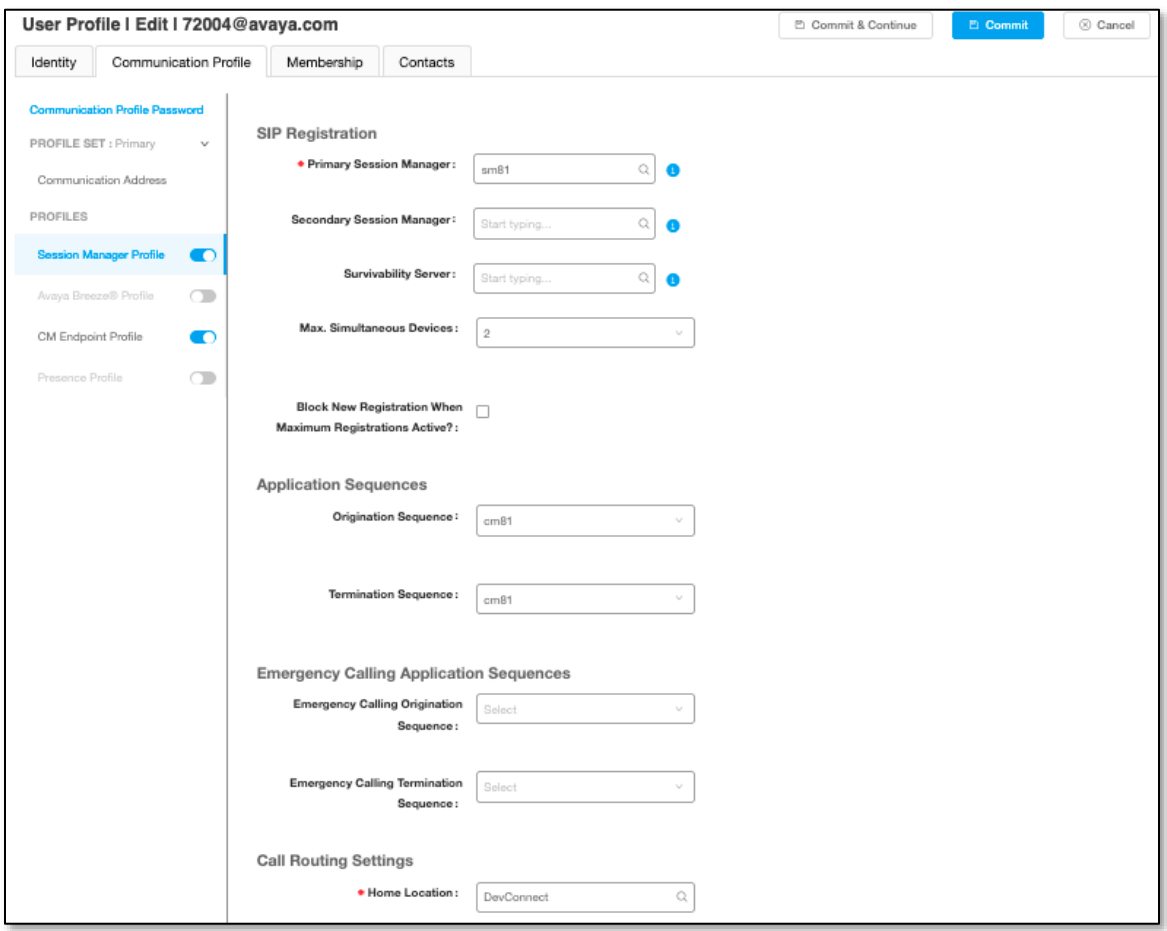

Click the **CM Endpoint Profile** link and configure as follows:

- **System -** Select the relevant Communication Manager SIP Entity from the drop-down list
- **Profile Type -** Select **Endpoint** from the drop-down list
- **Extension -** Enter the required extension number, in this case **72004**
- **Template -** Select **J129\_DEFAULT\_CM\_8\_1** from the drop-down list
- **Port -** The "IP" is auto filled out by the system

Click on **Endpoint Editor** in the Extension field to edit Communication Manager settings if desired.

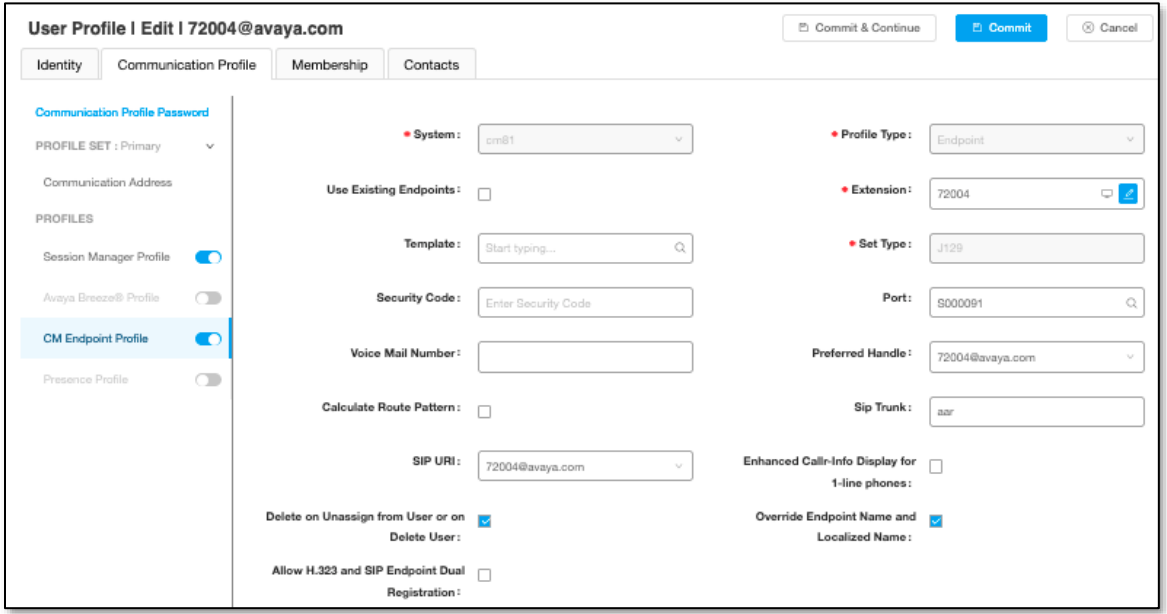

# **7. Configure Aiphone IX Series Audio Door Station**

This section provides steps to configure Aiphone IX-FA.

To configure Aiphone IX-FA, using a web browser, navigate to https://<IP Address of IX-FA>/webset.cgi?login and log in using appropriate credentials.

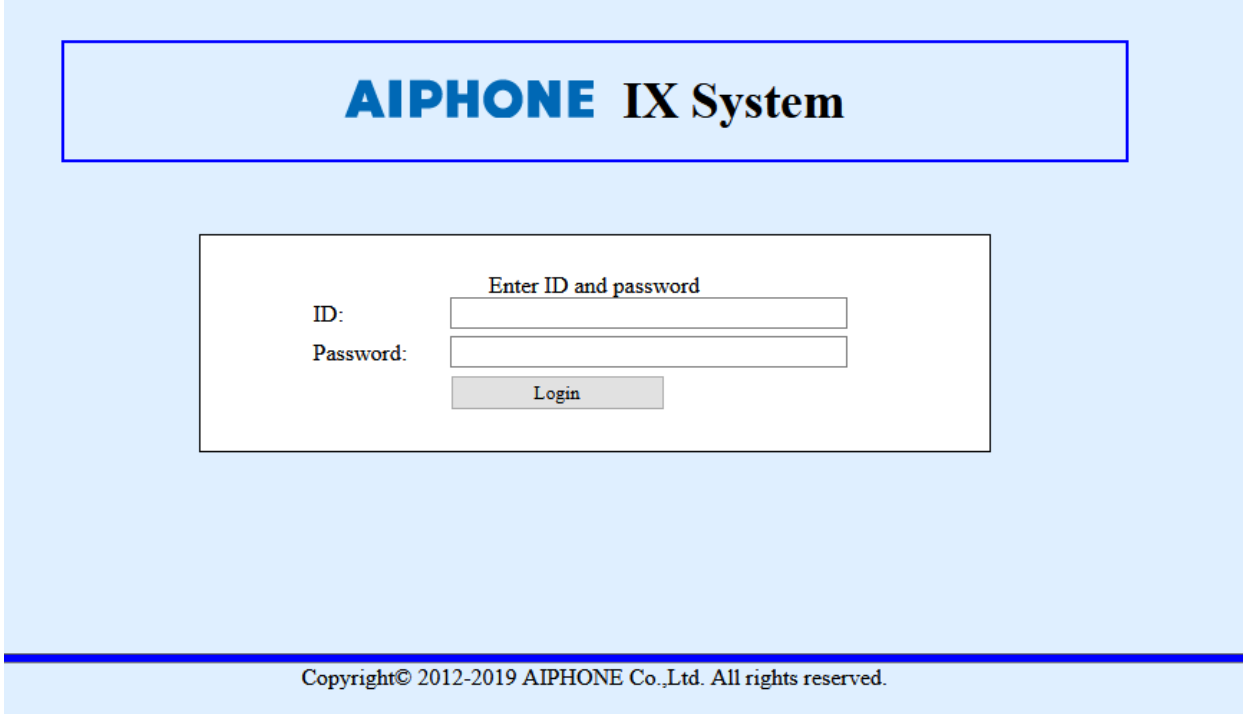

Once logged in, for the **Number** field, type in the SIP extension that is being configured (from **Section 6.2**), and a desired **Name.** Select **Update** to save changes.

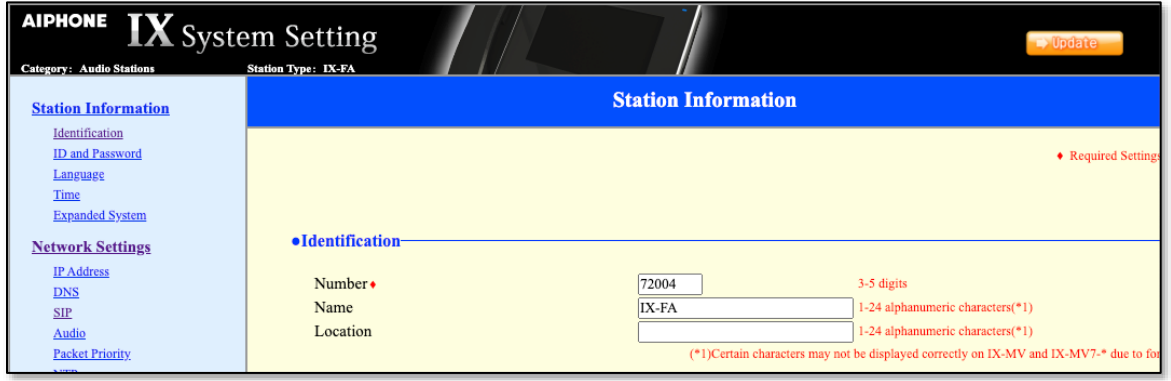

From the left, select **Network Settings** → **SIP** and configure as follows:

- **SIP Signaling Port:** Set to **5060**.
- **User Agent:** Type in a desired value.
- **ID:** SIP Extension number from **Section 6.2**.
- **Password:** SIP Extension password from **Section 6.2**.
- **IPv4 Address:** LAN IP Address of Session Manager
- **Port:** Set to **5060**.

Once done, select **Update** to save changes.

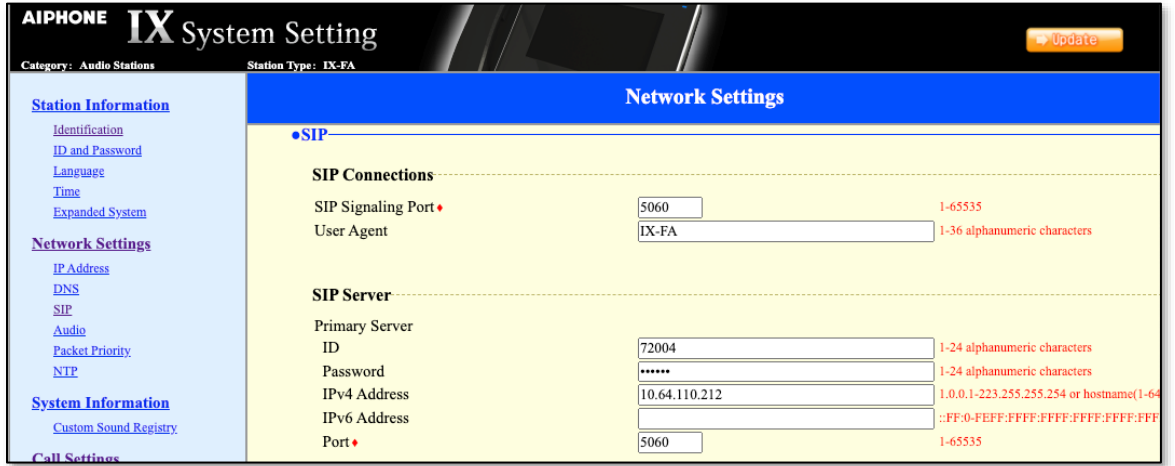

From the left, select **Call Settings** → **Called Stations** and configure as follows: The numbers configured here will be dialed when the button on the IX-FA is pressed.

- **Station Number:** Type in an extension number that will be called for a given line.
- **IPv4:** Type in the LAN IP Address for Session Manager.

Select **Update** to save changes.

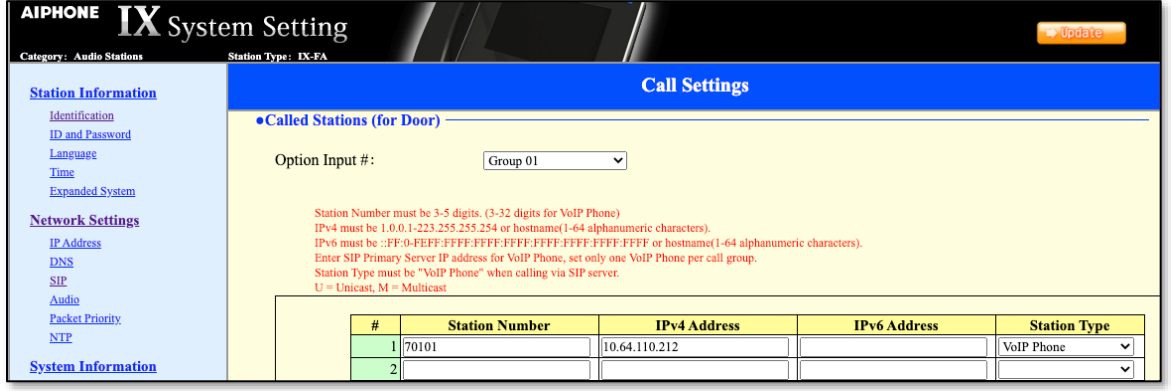

## **8. Verification Steps**

The following steps may be used to verify the configuration:

In the System Manager web interface, navigate to Elements  $\rightarrow$  Session Manager  $\rightarrow$ System Status  $\rightarrow$  User Registrations to confirm successful registration.

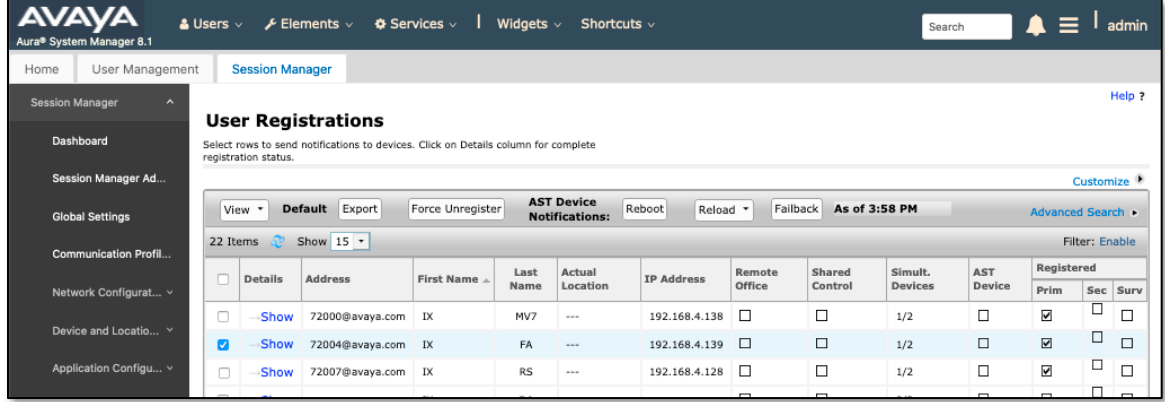

Place a call from Aiphone IX-FA to an Avaya endpoint. The state of the call be viewed on Communication Manager using the **status trunk** command in a SAT Terminal session:

```
status trunk 1 
                              TRUNK GROUP STATUS
Member Port Service State Mtce Connected Ports
and the state of the state of the state of the state of the Busy.
0001/0001 T000001 in-service/active no T000007 
0001/0002 T000002 in-service/idle no 
0001/0003 T000003 in-service/idle no 
0001/0004 T000004 in-service/idle no 
0001/0005 T000005 in-service/idle no 
0001/0006 T000006 in-service/idle no 
0001/0007 T000007 in-service/active no T000001
```
To view the status of the endpoints connected to the SIP Trunk, and codecs in use, use **status trunk 1/0001** where /0001 is a trunk port connected to the call.

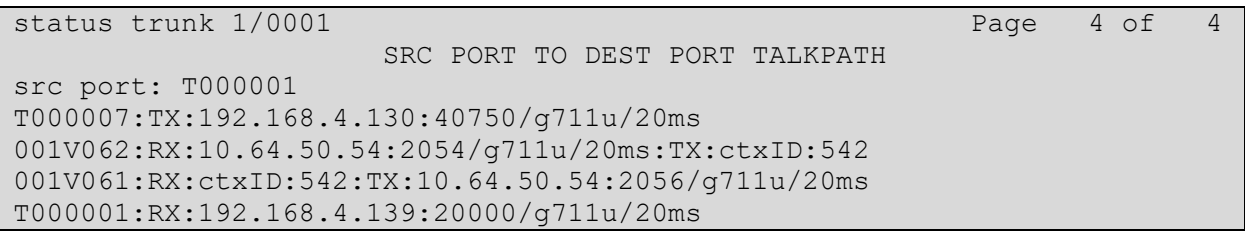

### **9. Conclusion**

Aiphone IX-FA was compliance tested with Avaya Aura®. Aiphone IX-FA functioned properly for feature and serviceability.

### **10. Additional References**

Avaya product documentation can be found at: [http://support.avaya.com](http://support.avaya.com/)

Documentation related to Aiphone IX-FA can be found at: <https://www.aiphone.co.jp/products/business/ix/>

#### **©2020 Avaya Inc. All Rights Reserved.**

Avaya and the Avaya Logo are trademarks of Avaya Inc. All trademarks identified by ® and ™ are registered trademarks or trademarks, respectively, of Avaya Inc. All other trademarks are the property of their respective owners. The information provided in these Application Notes is subject to change without notice. The configurations, technical data, and recommendations provided in these Application Notes are believed to be accurate and dependable, but are presented without express or implied warranty. Users are responsible for their application of any products specified in these Application Notes.

Please e-mail any questions or comments pertaining to these Application Notes along with the full title name and filename, located in the lower right corner, directly to the Avaya DevConnect Program at devconnect@avaya.com.